# **(IEMA**

## How to enter expenses and request a payment within AmpliFund

AmpliFund is a cloud-based grant management system.

### <u>GATA</u>

The Grant Accountability and Transparency Act (GATA), 30 ILCS 708/1 et seq., increases accountability and transparency in the use of grant funds while reducing the administrative burden on both state agencies and grantees through adoption of the federal grant guidance and regulations codified at 2 CFR Part 200 (Uniform Requirements). IEMA has adopted the uniform data field requirements on grant applications to comply with GATA.

In addition to the IEMA program guidance and application form, sub-award recipients also need to comply with GATA requirements for grant eligibility. More information regarding GATA can be found at <u>http://www.illinois.gov/sites/gata</u>.

#### Accessing the activated award

Internet access and an AmpliFund logon are needed to submit your reimbursement request.

Contact <u>EMA.grants@Illinois.gov</u> with any technical questions.

#### Use the following steps to added expenses against a line and request a payment

- 1. Log into your AmpliFund account.
- 2. Open Grant Management>Grants>All Grants.

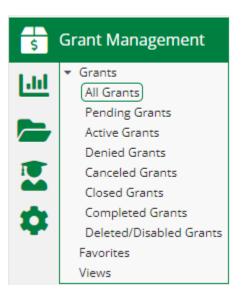

3. Click what Grant you are wanting to enter your expenses against.

4. Open the Post-Award tab>Financial>Budget.

| Details Analytics | Post-Award 👻     | Tools 💌     |        |
|-------------------|------------------|-------------|--------|
| FY23 PA           | Financial 🕨      | Budget      | Detail |
| 1123170           | Performance 🕨    | Expenses    | Detail |
| Award Infor       | Cash Flow 🕨      | JS          |        |
|                   | Management 🕨     | AR MABAS    |        |
| Re                | settings         | ärantee     |        |
| Recipi            | ên: venuor iz    |             |        |
| Recipient         | t Award Name FY2 | 3 PAR MABAS |        |

5. Click the (Expenses icon <sup>\$</sup>) next to a line item you are wanting to enter in an expense against.

| Budget View Settings                           |              |
|------------------------------------------------|--------------|
|                                                |              |
| Options                                        |              |
| Grant Year Responsible Individuals GL Accounts |              |
| Budget                                         |              |
| Expense Budget                                 | Grant Funded |
| 1. Personnel (Salaries and Wages) 🗏            |              |
| Mutual Aid Box Alarm System Staff 💲            | \$40,000.00  |
| Subtotal                                       | \$40,000.00  |

6. Click the (Create icon ) under all expenses.

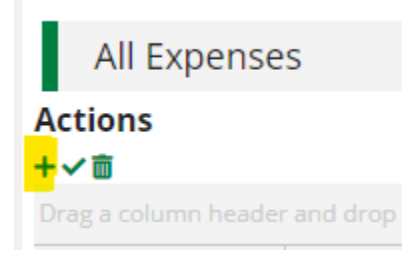

7. Enter in the Direct Cost or Salary amount.

## Add Expense

| Genera        | al                                  | Financials | Attachments |
|---------------|-------------------------------------|------------|-------------|
| Grant         | FY23 PAR MABAS                      | ¥          |             |
| Category      | 6. Contractual Services & Subawards | •          |             |
| Line Item     | MABAS Readiness Center              | •          |             |
|               | Clear all filters                   |            |             |
| Item Type     | Non-Personnel Line Item             |            |             |
| Direct Cost * | 300.00                              |            |             |
|               | Exclude From Match                  |            |             |

8. Enter in the Expense date (Must be a date within this quarter), Expense Status (must be reviewed), Payee, and a description of the expense.

| Created By     | Nichole.Strayer@Illinois.gov |                |
|----------------|------------------------------|----------------|
| Expense Date * | 10/12/2022                   |                |
| Expense Status | Reviewed V                   |                |
| Payee          | Vendor V Altorfer            | Use Existing 🚯 |
|                | Generator maintenance        |                |
| Description    |                              |                |
|                |                              |                |
|                | //                           | ,              |

9. Then you will want to attach the invoice at this time. Select the Attachment tab at the top and choose file you want to attach.

| Add Expense |                |                      |  |  |  |
|-------------|----------------|----------------------|--|--|--|
| General     | Financials     | Attachments          |  |  |  |
| Attachments | Choose file(s) |                      |  |  |  |
|             |                | <b>Create</b> Cancel |  |  |  |

- 10. Hit create when finished.
- 11. To enter another expense, you can change the category if you need to change categories and then hit the ± and repeat steps 7-10.

| FY2      | 3 PA     | RM            | ABA            | S - E    | Expe   | nse | S                        |       |                    |          |        |        |       |
|----------|----------|---------------|----------------|----------|--------|-----|--------------------------|-------|--------------------|----------|--------|--------|-------|
| Filt     | er By    |               |                |          |        |     |                          |       |                    |          |        |        |       |
| Gra      | nt FY23  | PAR MABA      | S              |          | V      | ]   | Time<br>Frame            | All   |                    |          |        | •      | Run   |
| Catego   | ry 6. Co | ntractual S   | ervices & S    | ubawards | •      | ]   |                          |       |                    |          |        |        |       |
| Line Ite | m MAB/   | AS Readine    | ss Center      |          | •      | )   |                          |       |                    |          |        |        |       |
|          | Cle      | ar all filter | S              |          |        |     |                          |       |                    |          |        |        |       |
| All      | Expense  | es            |                |          |        |     |                          |       |                    |          |        |        |       |
| Actions  | ;        |               |                |          |        |     |                          |       |                    |          |        |        |       |
|          |          |               |                |          |        |     |                          |       |                    |          |        |        |       |
| Sele     | ct All   | E 🗸           | D 🗸            | E 🗸      | 0 🗸    | G 🗸 | L 🗸                      | R 🗸   | C 🗸                | P 🗸      | C 🗸    | · I •  | ✓ A ✓ |
|          |          | 10/12         | Gener<br>maint | Revie    | Manual |     | MABAS<br>Readi<br>Center | Admin | Nichole<br>Strayer | Altorfer | \$0.00 | \$0.00 | \$300 |

Use the following steps to request a payment based off the expenses that were added.

1. Open Grant Management>Grants>All Grants.

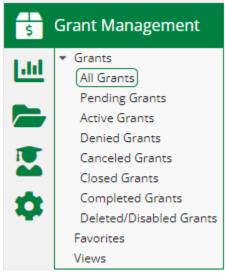

- 2. Click what Grant you are wanting to enter your expenses against.
- 3. Open the Post-Award tab>Cash Flow>Payment Request.

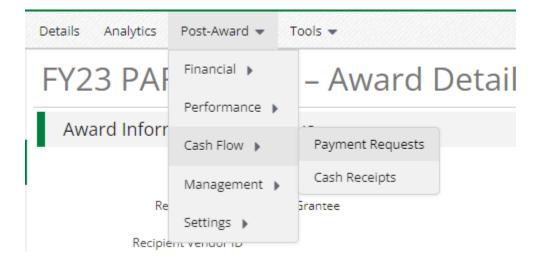

4. Click the (Create icon  $\pm$ ) in upper right corner

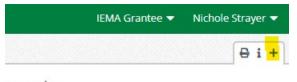

Jests

- 5. In the Payment Request Information section:
  - a. Add a payment request name
  - b. Add date created. (Use date the request is being submitted.)
  - c. Select related reporting period(s) or enter in the dates of the reporting period.
  - d. Payment type should be **Reimbursement**

| FY23 PAR MABAS – 1st quarter RRR MABAS |                             |  |  |  |
|----------------------------------------|-----------------------------|--|--|--|
| Organization and Grant Information     |                             |  |  |  |
| Funder Organization                    | Emergency Management Agency |  |  |  |
| Grant Name                             | FY23 PAR MABAS              |  |  |  |
| Payment Request Info                   | rmation                     |  |  |  |
| Payment Request Name *                 | 1st quarter RRR MABAS       |  |  |  |
| Date Created *                         | 10/12/2022                  |  |  |  |
| Related Reporting Period(s)            | Select reporting periods    |  |  |  |
| Expenses From                          | 8/1/2022 💼 To 10/31/2022 💼  |  |  |  |
| Payment Type                           | Reimbursement 🗸             |  |  |  |
| Payment Request Status                 | Not Submitted               |  |  |  |
| Hold Status                            | Yes                         |  |  |  |

- 6. In the Financial Detail section:
  - a. **Costs**: should populate of expenses you entered.
  - b. You can add additional expenses if you have any
  - c. Totals: Should populate the amount if you cost.

| Financial Detail                       |                          |
|----------------------------------------|--------------------------|
| Costs                                  |                          |
| 6. Contractual Services &<br>Subawards | \$300.00                 |
| Additional Expenses                    | Select budget categories |
| Net Costs                              | \$300.00                 |
| Totals                                 |                          |
| Net Total                              | \$300.00                 |
| Requested Amount*                      | \$300.00                 |
| Remaining Grant Balance                | \$549,364.49             |

- 7. In additional Information section:
  - a. You can add the project narrative update for activities that took place during the reporting period.

| Additional Information |                |
|------------------------|----------------|
| Comments               |                |
| Attachments            | Choose file(s) |

8. You will want to hit submit when you are ready to submit your reimbursement request.

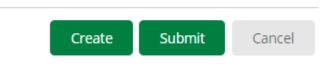